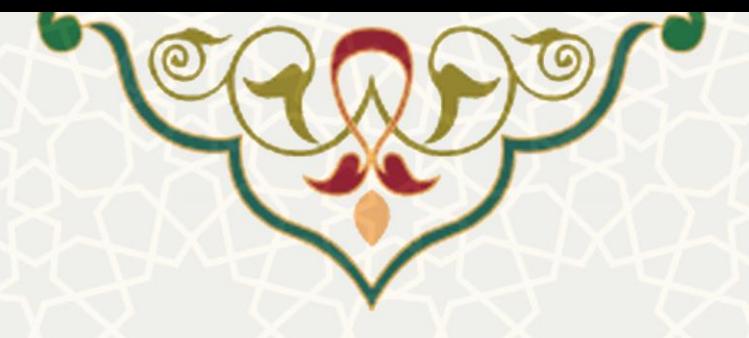

## **کارنمای جامع اعضای هیئت علمی**

**نام سامانه**: کارنمای جامع اعضای هیئت علمی **نام سامانه مرجع** : سامانههای دانشگاه فردوسی مشهد )سدف( **متولی**: معاونت برنامه ریزی و توسعه منابع **کاربران:** کارشناس منابع انسانی

**تاريخ استقرار:** دی 1399 **تاريخ آخرين توسعه:** دی 1399 **تاريخ تهیه مستند:** دی 1399 **توسعه و پشتیبانی:** اداره سامانههای کاربردی مرکز فناوری اطالعات و ارتباطات

> **نسخه برنامه:** 1399 **مستندسازی کد:** خیر **مستندسازی دادهها:** بله **امکان اجرای مستقل سامانه )مستقل از سامانههای پويا(:** خیر

> > **زبان برنامهنويسی:** PHP **پايگاه داده:** SQL My **فناوری:** LAMP

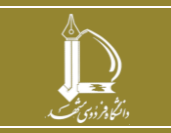

**سامانه کارنمای جامع اعضای هیئت علمی h t t p : / / i c t . u m . a c . i r ارتباطات و اطالعات فناوری مرکز**

**صفحه 1 از 8**

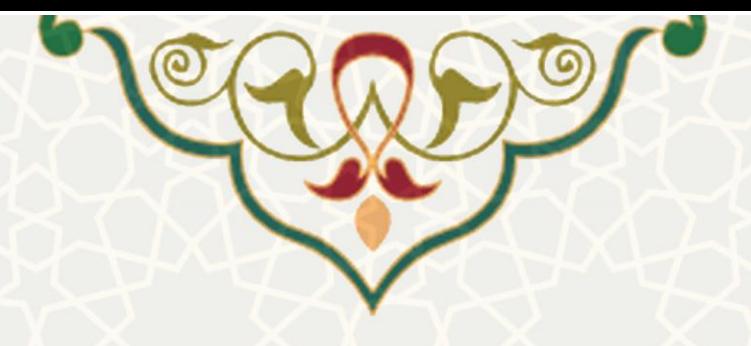

## **-1 معرفی**

این سامانه به منظور تعریف گروه شاخص و شاخصها در حوزههای آموزشی، پژوهشی، دانشجویی و اجراییی، برای محاسبه کارنمای آموزشی اعضای هیئت علمی طراحی و پیادهسازی شده است. کارشناس تشکیالت در ه ر یک از حوزههای چهارگانه یاد شده، گروه شاخص و شاخصهایی با مشخصات محاسباتی مختلف تعریف میکن د، تا بر اساس آنها و اطلاعات سیستمی هر یک از اعضای هیئت علمی، و اطلاعات وارد شـده بـرای آنهـا، امتیـاز کارنمای آموزشی اعضای هیئت علمی محاسبه شود.

## **-2 ويژگیها**

- امکان تعریف گروه شاخص در چهار حوزه آموزشی، پژوهشی، دانشجویی ، اجرایی
	- امکان تعریف شاخص ها در هر گروه با مشخصات محاسباتی هر کدام
- محاسبه خودکار امتیاز هر یک از اعضا بر اساس شاخص های تعریف شده و اطالعات موجود

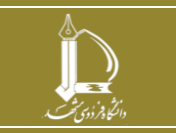

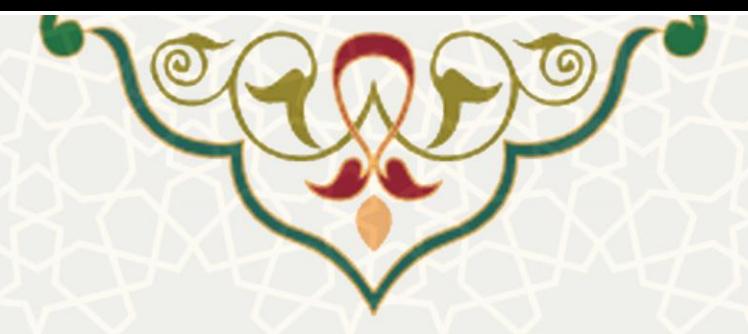

**-3 فرايندها** 

**1-3 – مديريت شاخص های کارنما** 

برای تعریف گروه شاخص و شاخص در هر گروه، کارشناس معاونت میتواند از سامانه سدف، سامانه کارنم ای آموزشی اعضای هیئت علمی، منو اطلاعات پایه، زیرمنو مـدیریت شـاخصهای کارنامـه (شـکل 1-[3](#page-2-0))، صـفحه مدیریت شاخصهای کارنما را باز کنید[\)شکل](#page-2-1) [3](#page-2-1)-2(.

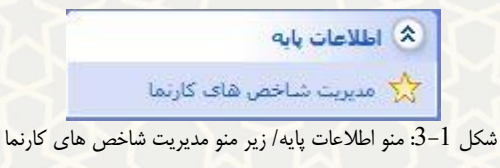

<span id="page-2-0"></span>مدیریت گروه های شاخص کارنمای اساتید

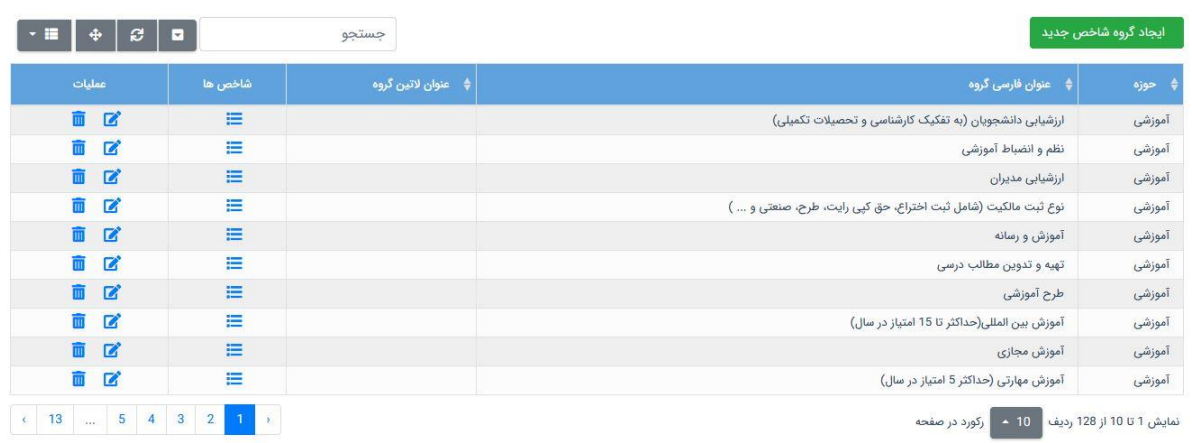

<span id="page-2-1"></span>شکل 2-3: صفحه مدیریت شاخص های کارنما/ مدیریت گروه شاخص ها

در این صححه فهرستی از گروه شاخصهای تعریف شده در چهار حوزه را مشاهده میکنید، که میتوانید آنها را

ویرایش یا حذف ایل تمایید. همچنـین میتوانیـد گـروه شـاخص جدیـد د ایجاد گروه شاخص جدید ایجـاد کنید[\)شکل](#page-3-0) [3](#page-3-0)-3(.

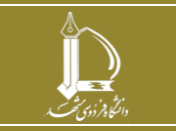

**سامانه کارنمای جامع اعضای هیئت علمی h t t p : / / i c t . u m . a c . i r ارتباطات و اطالعات فناوری مرکز**

**صفحه 3 از 8**

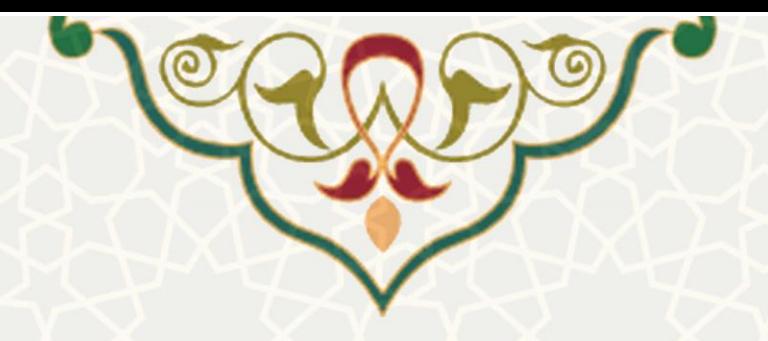

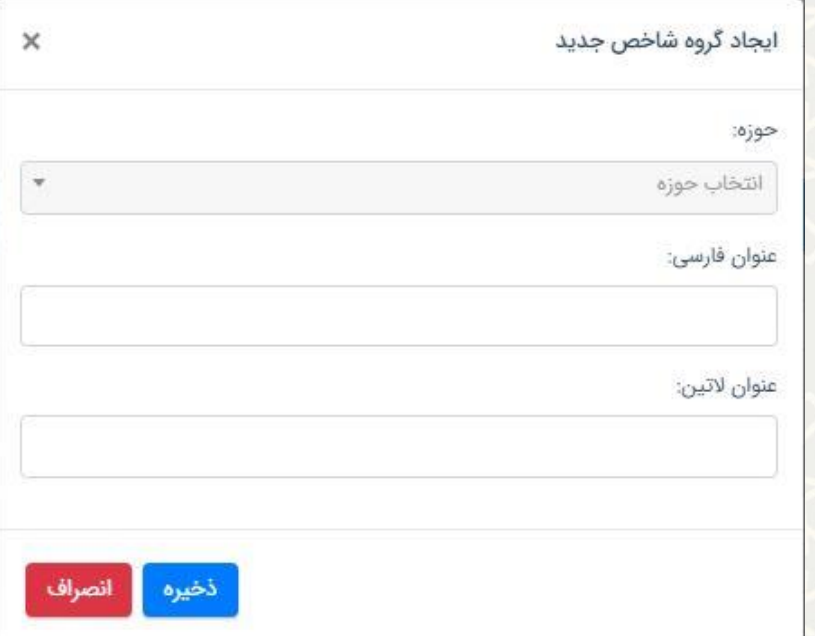

<span id="page-3-0"></span>.<br>شکل 3-3: صفحه ایجاد گروه شاخص جدید

برای ایجاد شاخص در هر یک از این گروهها از قسمت در هر ردیف شاخص، قس مت ش اخصها را در پ ایین ص ححه ب از کنی د  $\left( \right)$ 

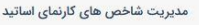

| توضيحات<br>عمليات<br>面区<br>$\mathbf{z}$<br>$\overline{m}$ | ♦    مرجع امتيازدهي                |               | ارزش                                        |                  |               |                   |                          |                     |                                 |
|-----------------------------------------------------------|------------------------------------|---------------|---------------------------------------------|------------------|---------------|-------------------|--------------------------|---------------------|---------------------------------|
|                                                           |                                    | ♦ جهت گیری    | $\ddot{\bullet}$<br>امتياز در<br>بازه 0-100 | امتياز<br>معاونت | سقف<br>امتياز | * مقدار استاندارد | واحد اندازه<br>گیری      | عنوان لاتين<br>گروه | عنوان فارسى<br>گروه             |
|                                                           | هدف كلان شماره<br>591              | ارتقاء جايگاه | 17.5                                        | 3,5              | $\bf 0$       | به ازای هر درس    | درس (به میزان<br>مشاركت) |                     | نمره ارزشیابی<br>فرین بالا (H)  |
|                                                           | هدف كلان شماره<br>5 <sub>9</sub> 1 | ارتقاء جايگاه | 12.5                                        | 2,5              | $\mathbb O$   | به ازای هر درس    | درس (به میزان<br>مشاركت) |                     | چارک اول<br>ارزشیابی (Q1)       |
| 面区                                                        | هدف كلان شماره<br>5 <sub>9</sub> 1 | ارتقاء جايگاه | 10                                          | $\overline{2}$   | $\bf 0$       | به ازای هر درس    | درس (به میزان<br>مشاركت) |                     | چارک دوم<br>ارزشیابی (Q2)       |
| 面区                                                        | هدف كلان شماره<br>5 <sub>9</sub> 1 | ارتقاء جايگاه | 7,5                                         | 1,5              | $\bf 0$       | به ازای هر درس    | درس (به میزان<br>مشاركت) |                     | چارک سوم<br>ارزشیابی (Q3)       |
| 面区                                                        | هدف كلان شماره<br>5 <sub>9</sub> 1 | ارتقاء جايگاه | $\overline{5}$                              | $\overline{1}$   | $\bf 0$       | به ازای هر درس    | درس (به میزان<br>مشاركت) |                     | چارک چھارم<br>ارزشیابی (Q4)     |
| 面区                                                        | هدف كلان شماره<br>5 <sub>9</sub> 1 | ارتقاء جايگاه | $\bf 0$                                     | $\circ$          | $\mathbf 0$   | به ازای هر درس    | درس (به میزان<br>مشاركت) |                     | نمره ارزشیابی<br>فرین پایین (L) |

[شکل](#page-4-0) 4-3).

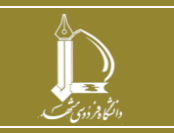

**سامانه کارنمای جامع اعضای هیئت علمی h t t p : / / i c t . u m . a c . i r ارتباطات و اطالعات فناوری مرکز**

**صفحه 4 از 8**

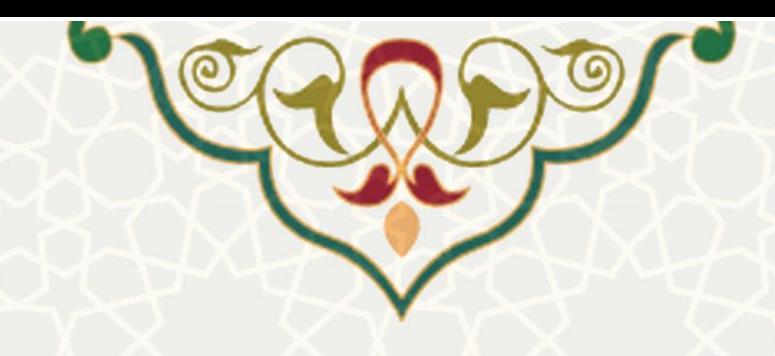

مدیریت شاخص های گارنمای اساتید

<span id="page-4-0"></span>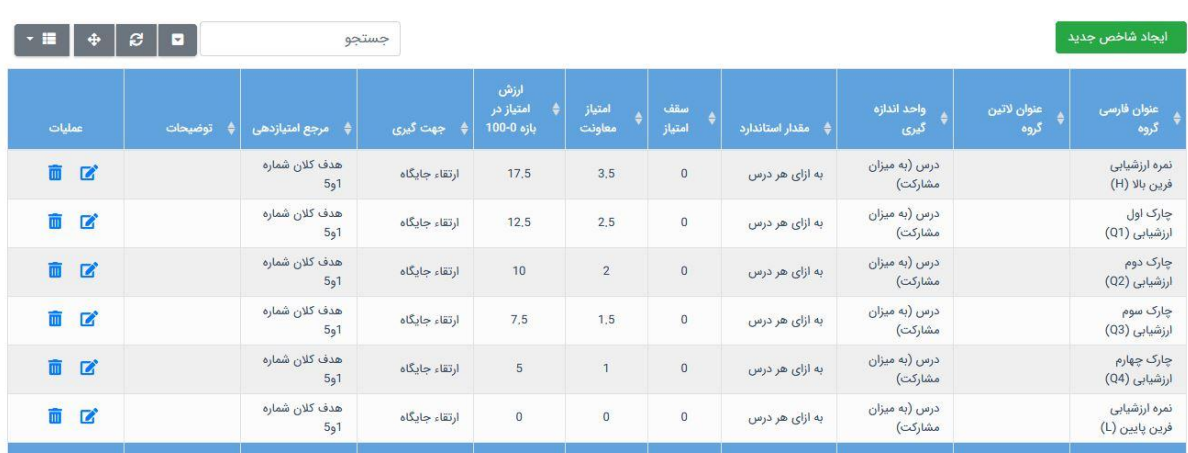

شکل 4-3: صفحه مدیریت شاخص های کارنما/ مدیریت شاخصها

فهرستی از شاخصها در آن گروه شاخص مشاهده م<mark>یکنید، که میتوانید آن</mark>ها را ویـرایش هست یـا حـذف <mark>آ</mark>

ایجاد شاخص جدید ایجاد شاخص جدید ایجاد ایجاد ایجاد نمایید(شکل 5–[3](#page-5-0)).<br>نمایید. همچنین می توانید شاخص جدید

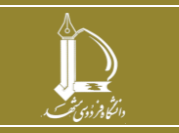

**سامانه کارنمای جامع اعضای هیئت علمی** 

**h t t p : / / i c t . u m . a c . i r ارتباطات و اطالعات فناوری مرکز**

**صفحه 5 از 8**

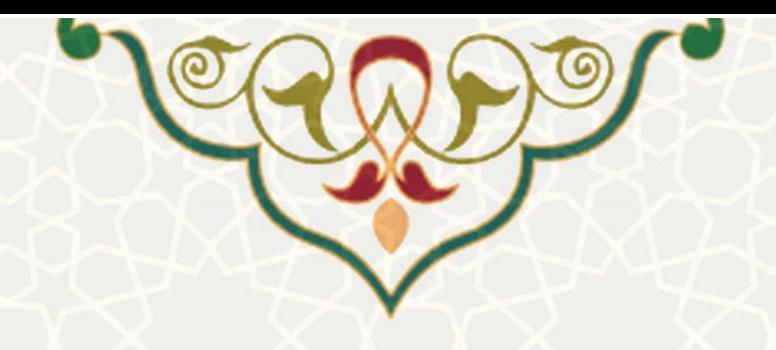

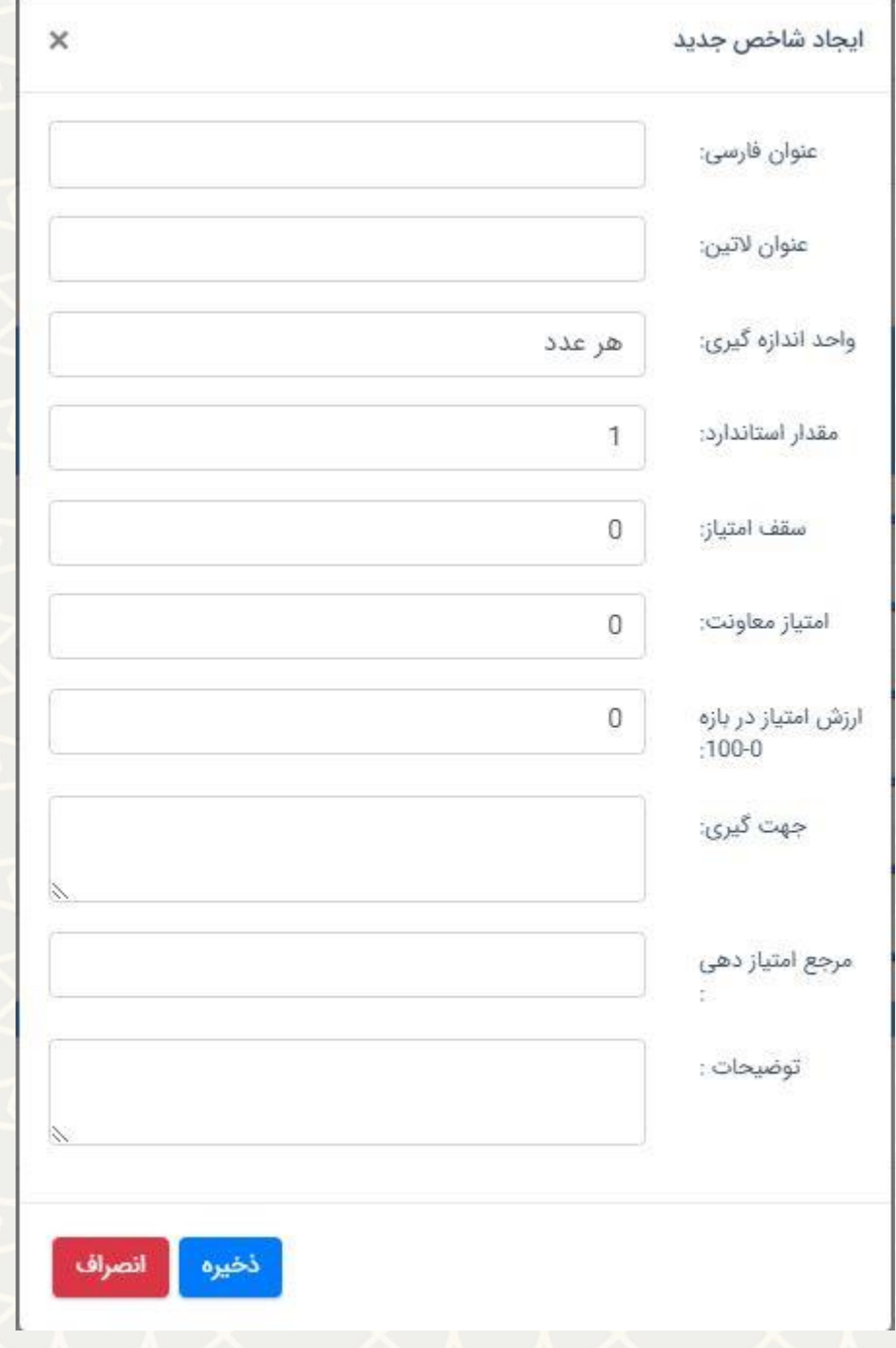

شکل 5-3: صفحه ایجاد شاخص جدید

## <span id="page-5-0"></span>**2-3 – مديريت فرم های کارنما**

کارشناس مسول کارنما بعد از تعیین شاخصها، میتواند بر اساس اطلاعات موجود در سیستمهای مختلـف از اعضای هیئت علمی، درخواست محاسبه کارنما کند. به این منظ ور از س امانه س دف، س امانه کارنم ای آموزش ی

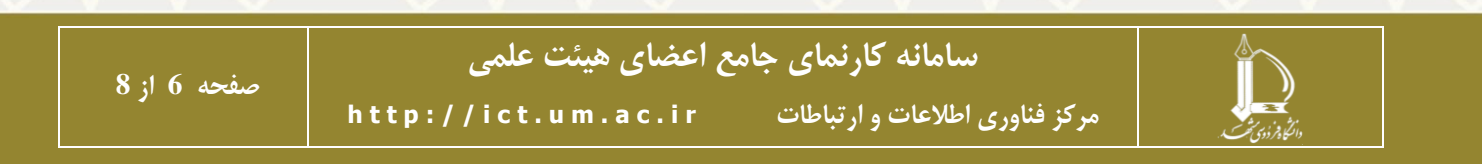

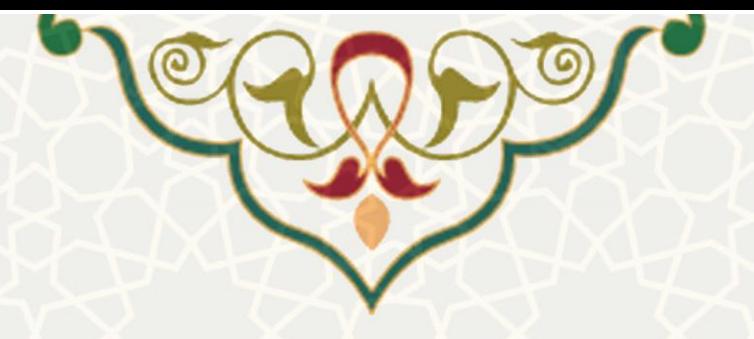

اعضای هیئت علمی، منو مدیریت کارنما، زیرمنو مدیریت فرمهای کارنما[\)شکل](#page-6-0) [3](#page-6-0)-[6](#page-6-0)(، صححه م دیریت فرمه ای کارنمای جامع را باز کنید[\)شکل](#page-6-1) [3](#page-6-1)-7(.

<span id="page-6-0"></span>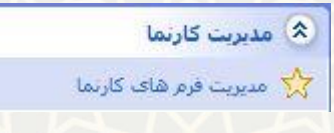

<span id="page-6-1"></span>شکل 6-3 منو مدیریت کارنما/ مدیریت فرم های کارنما

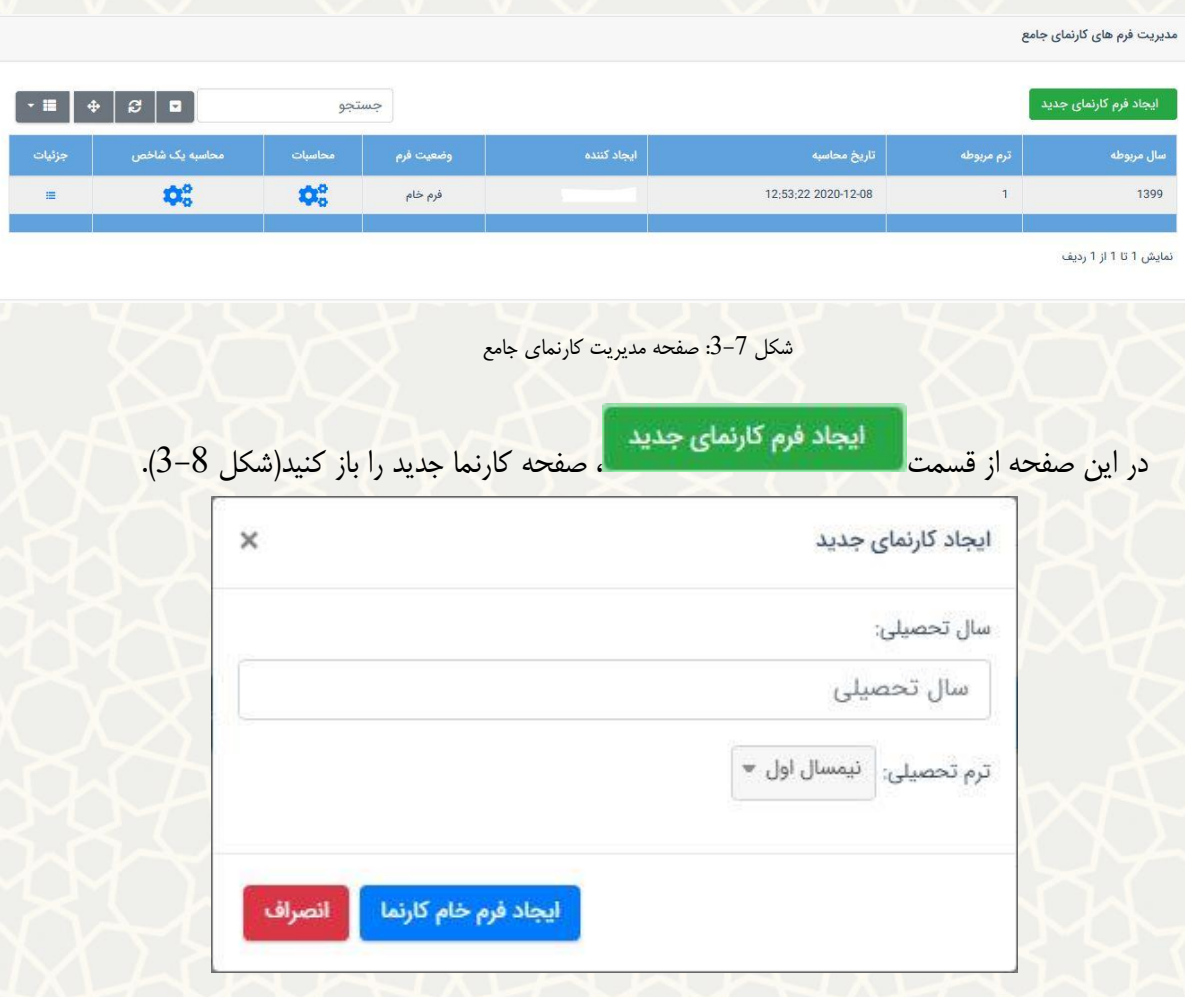

<span id="page-6-2"></span>شکل 8-3: صفحه کارنمای جدید

پس از وارد کردن اطالعات سال تحصیلی و ترم، ردیف کارنما برای آن ترم ایجاد میشود. در ردیف ایجاد شده میتوانید برای اعضای هیئت علمی تمام شاخصها یا یـک شـاخص خـاص را محاسـبه های کنیـد. سـپس از قسمت جزییات صحته گزارش جامع کارنمای اعضای هیئت علمی را باز کنید(شکل 9–[3](#page-7-0)).

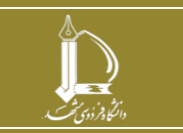

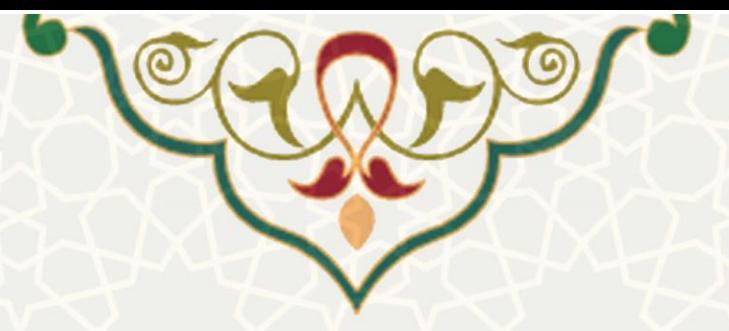

| گزارش جامع کارنمای اعضای هیئت علمی به تفکیک گروه آموزشی |               |                |               |                           |              |  |  |  |  |  |  |  |
|---------------------------------------------------------|---------------|----------------|---------------|---------------------------|--------------|--|--|--|--|--|--|--|
| <b>سال تحصیلی 1399</b><br>قرم <b>تحصیلی</b> 1           |               |                |               |                           |              |  |  |  |  |  |  |  |
|                                                         |               |                |               |                           |              |  |  |  |  |  |  |  |
| امتياز اجرايي                                           | امتياز فرهنگي | امتياز بزوهشتي | امتياز أموزشي | رديف   نام و نام خانوادگي |              |  |  |  |  |  |  |  |
| 0.00                                                    | 0.00          | 27.80          | 497.46        |                           |              |  |  |  |  |  |  |  |
| 0.00                                                    | 0.00          | 122.29         | 66.25         |                           | $\mathbf{z}$ |  |  |  |  |  |  |  |
| 0.00                                                    | 1.25          | 38.91          | 75.00         |                           |              |  |  |  |  |  |  |  |
| 0.00                                                    | 220.00        | 27.80          | 81.25         |                           |              |  |  |  |  |  |  |  |
| 0.00                                                    | 0.00          | 94.48          | 45.00         |                           |              |  |  |  |  |  |  |  |
| 0.00                                                    | 1.25          | 44.46          | 45.00         |                           | 6            |  |  |  |  |  |  |  |
| 0.00                                                    | 0.00          | 144.53         | 22.50         |                           |              |  |  |  |  |  |  |  |
| 0.00                                                    | 1.25          | 105.59         | 58.73         |                           | $\mathbf{R}$ |  |  |  |  |  |  |  |

<span id="page-7-0"></span>شکل 9-3: صفحه گزارش جامع کارنمای اعضای هیئت علمی

در این صححه امتیاز اعضای هیئت علمی در چهار حوزه به تحکیک گروه آموزشی نمایش داده شده است. ای ن امتیاز بر اساس شاخصهای تعریف شده، و اطالعات موجود از اعضا در سیستمهای مختلف محاسبه میش ود. ب ا انتخاب نام و نام خانوادگی هر یک از اعضا، صفحه گزارش جامع کارنمـا آن فـرد بـا جزییـات امتیـازدهی در هـر شاخص نمایش داده میشود[\)شکل](#page-7-1) 3-[10](#page-7-1)(

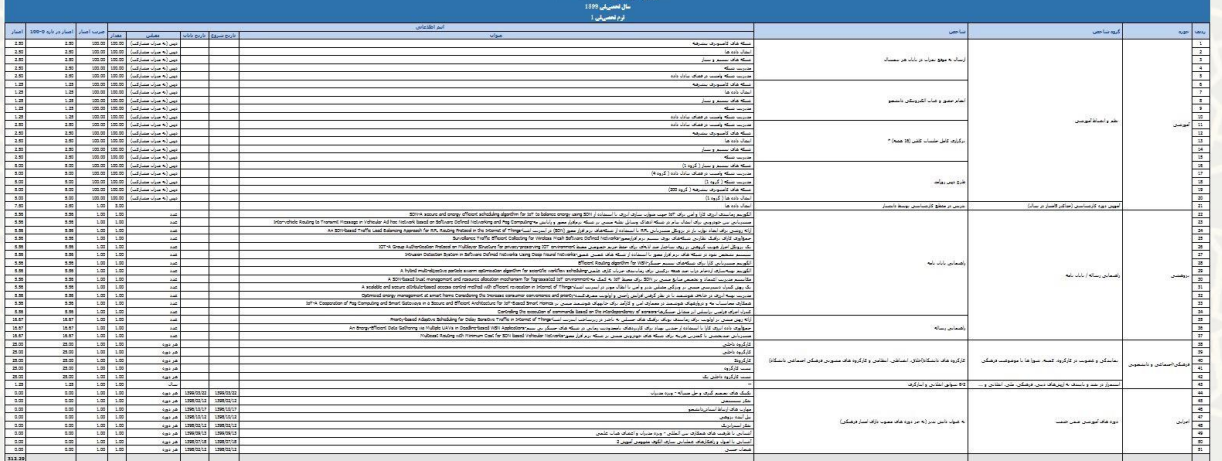

<span id="page-7-1"></span>شکل 10-3: صفحه گزارش جامع کارنمای یک فرد

هر یک از اعضا به گزارش جامع کارنمای خود نیز در پرتال پویا دسترسی دارند.

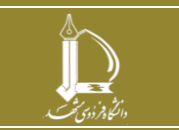

**سامانه کارنمای جامع اعضای هیئت علمی** 

**h t t p : / / i c t . u m . a c . i r ارتباطات و اطالعات فناوری مرکز**